Для корректной совместной работы Rutoken S и СДЗ Dallas Lock требуется произвести следующую последовательность действий:

Для ОС Windows:

1. По ссылке<https://github.com/OpenSC/OpenSC/wiki> скачать набор библиотек и утилит для работы со смарт-картами OpenSC версии 0.12.2. Windows (x86) installer для 32-х разрядных версий ОС Windows и Windows (x64) installer для 64-х разрядных версий ОС Windows.

matches the latest commit in master.

The oldstable version of OpenSC 0.14.0 (released on 26.06.2014)

• Source targzip and MSIs

The oldstable version of OpenSC 0.13.0 (released on 04.12.2012)

• Source targzip and MSIs

The oldstable version of OpenSC 0.12.2 [milestone: 0.12.2 milestone]). See DownloadRelease for detailed information.

- Source targzip
- Windows (x86) installer (see OpenSC Windows Installer for more information)
- · Windows (x64) installer
- Mac OS X 10.6 and 10.7 installer (see MacInstaller for more information)
- Mac OS X 10.5 installer

Before you GetStarted with using OpenSC be sure to check the SupportedHardware list as typical smart cards are incompatible with all other smart cards and come with no public documentation.

DeveloperInformation is available for those who want to build smart card capable applications. Developers who want to GetInvolved with OpenSC are needed as well.

## **News**

- 03.06.2015: OpenSC 0.16.0 is available.
- 16.05.2015: OpenSC 0.15.0 is available.
- 30.06.2014: OpenSC 0.14.0 is available.
- 04.12.2012: OpenSC 0.13.0 is available. DownloadRelease
- 14.07.2011: OpenSC 0.12.2 is available. DownloadRelease
- . 09.06.2011: a talk covering OpenSC, open source and elD in Europe on EEMA elD Management Conference
- · 18.04.2011: OpenSC 0.12.1 is available. DownloadRelease
- . 14.04.2011: NightlyBuilds are available for Windows and Mac OS X users.
- 05.02.2011: OpenCC was at EOCDEM 2011

2. Установить скачанный установочный пакет. OpenSC-0.12.2-win64.msi (OpenSC-0.12.2 win32.msi).

- 3. Подключить Rutoken S в свободный USB порт компьютера.
- 4. Запустить интерпретатор командной консоли cmd.exe.
- 5. Перейти в каталог утилит OpenSC.

Для этого выполнить команду cd c:\Program Files\OpenSC Project\OpenSC\tools

6. Просмотреть список подключенных аппаратных идентификаторов, выполнив команду: pkcs11-tool.exe --module c:\Windows\System32\opensc-pkcs11.dll -L

, где параметр --module c:\Windows\System32\opensc-pkcs11.dll указывает на то, какой именно PKCS#11 драйвер используется

параметр -L указывает, что требуется вывести список подключенных аппаратных идентификаторов.

## Например:

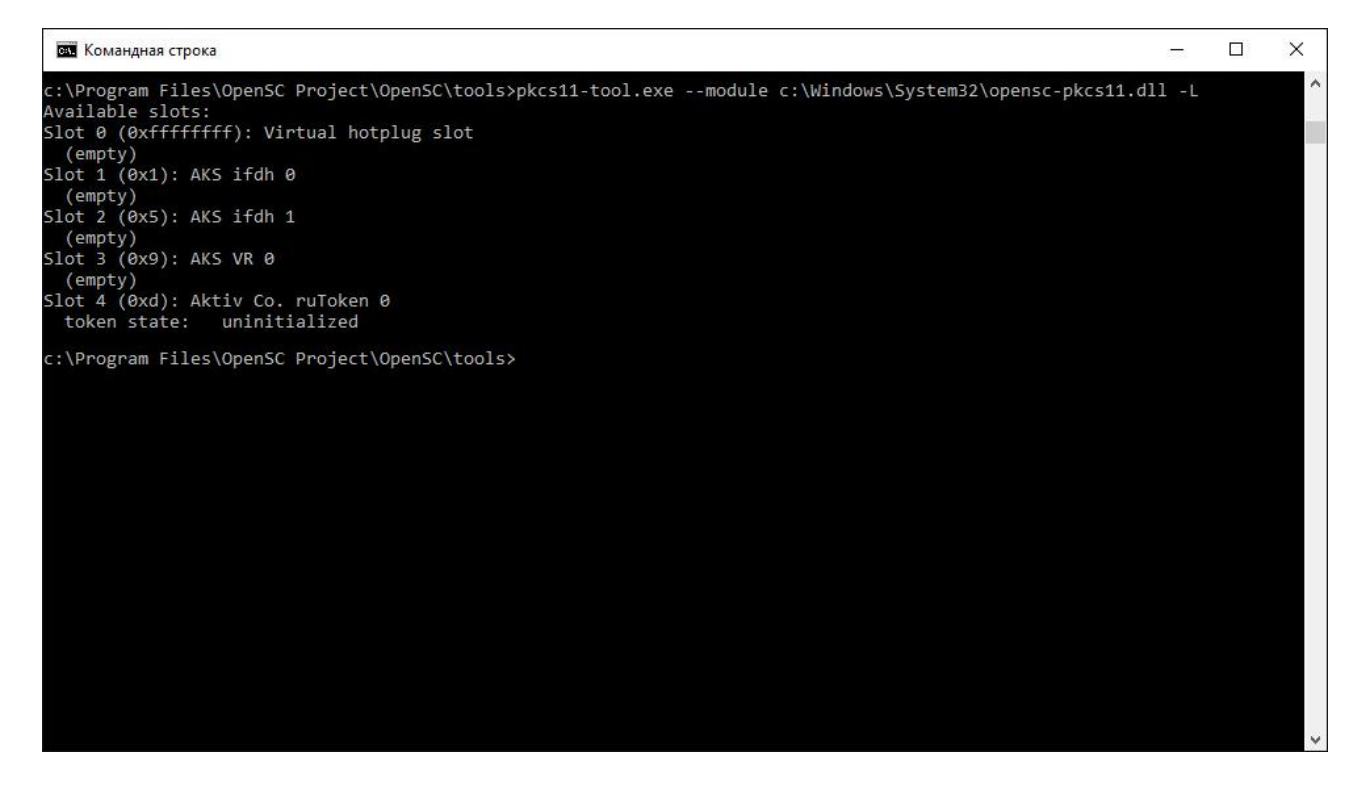

В данном случае запись:

Slot 4 (0xd): Aktiv Co. RuToken 0 — означает, что аппаратный идентификатор Рутокен S смонтирован в 4-й слот. Занятый слот аппаратным идентификатором может быть произвольный. Запись «Aktiv Co. RuToken 0» потребуется указывать при инициализации аппаратного идентификатора в последующем.

token state: uninitialized — указывает, что аппаратный идентификатор не инициализирован (не отформатирован).

7. По адресу<https://github.com/OpenSC/OpenSC/wiki/Aktiv-Co.-Rutoken-S> приведена краткая инструкция по инициализации аппаратных идентификаторов Rutoken S.

Для инициализации аппаратного идентификатора в интерпретаторе командной консоли поочередно выполнить команды, дождавшись завершения их выполнения.: 7.1. Стереть остаточные значения с аппаратного идентификатора:

pkcs15-init -r "Aktiv Co. ruToken 0" --erase-card

,где параметр -r "Aktiv Co. ruToken 0" - указывает на то, какой именно аппаратный идентификатор форматируется.

7.2. Провести процедуру инициализации токена командой:

pkcs15-init -r "Aktiv Co. ruToken 0" --create-pkcs15 --so-pin "87654321" --so-puk "" --pin "12345678"

, где параметр -r "Aktiv Co. ruToken 0" - указывает на то, какой именно аппаратный идентификатор форматируется.

параметр --create-pkcs15 указывает, что в памяти аппаратного идентификатора создается структура PKCS#15.

параметры --so-pin "87654321" --so-puk "" и --pin "12345678" устанавливают PIN код «87654321» администратора аппаратного идентификатора, пустой PUK код и PIN код пользователя «12345678» соответственно.

7.3. По факту инициализации (форматирования) аппаратного идентификатора, выполнить процедуру авторизации и задать метку (название) аппаратному идентификатору Для этого требуется выполнить команду:

pkcs15-init -r "Aktiv Co. ruToken 0" --store-pin --label "User PIN" --auth-id 02 --pin "12345678" - -puk ""

, где -r «Aktiv Co. ruToken 0» - указывает на то, какой именно аппаратный идентификатор форматируется.

параметр --store-pin указывает на то, что будет запрашиваться PIN-код пользователя. параметр --label "User PIN" задает метку (название) аппаратного идентификатора «User PIN» параметр --auth-id 02 --pin "12345678" --puk "" указывает PIN код для аутентификации «12345678», в данном случае пользователя, а также пустой PUK код.

8. Проверить корректность форматирования (инициализации) аппаратного идентификатора pkcs11-tool.exe --module c:\Windows\System32\opensc-pkcs11.dll -L

Например:

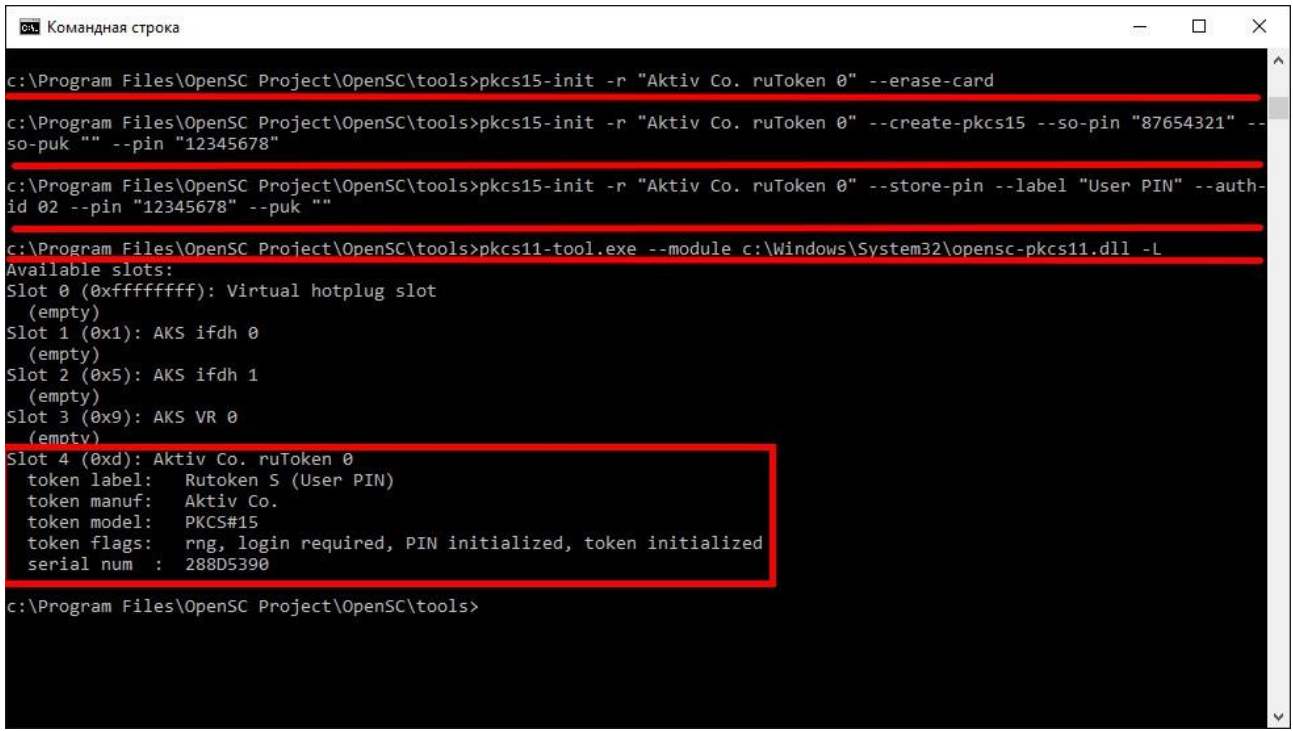

Выводимая запись может иметь следующей вид: Slot 4 (0xd): Aktiv Co. ruToken 0 token label: Rutoken S (User PIN) token manuf: Aktiv Co. token model: PKCS#15 token flags: rng, login required, PIN initialized, token initialized serial num: 28805390

9. Извлечь Rutoken S из USB порта системного блока компьютера.

10. Запустить компьютер с установленным СДЗ Dallas Lock.

11. Пройти процедуру авторизации в качестве администратора, запустить оболочку администрирования.

12. Предъявить отформатированный аппаратный идентификатор Rutoken S, подключив его к свободному USB порту компьютера с установленным СДЗ Dallas Lock.

13. Перейти в свойства произвольного пользователя, выбрать разделе «Аппаратная идентификация». Если всё сделано правильно, то в выпадающем списке «Идентифкаторы» будет отображен аппаратный идентификатор Rutoken S. Например:

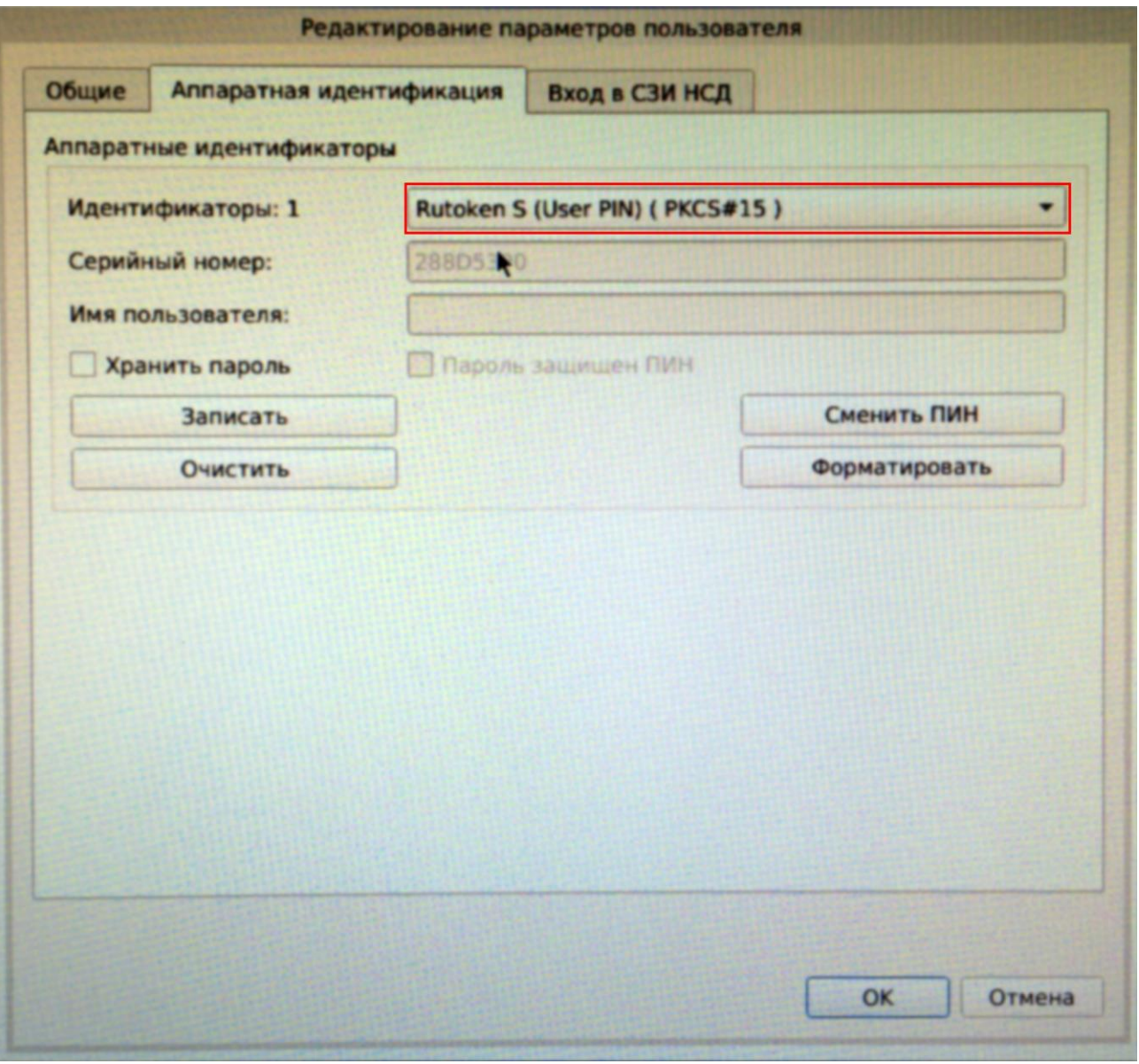